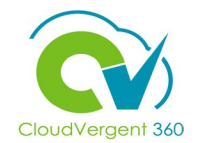

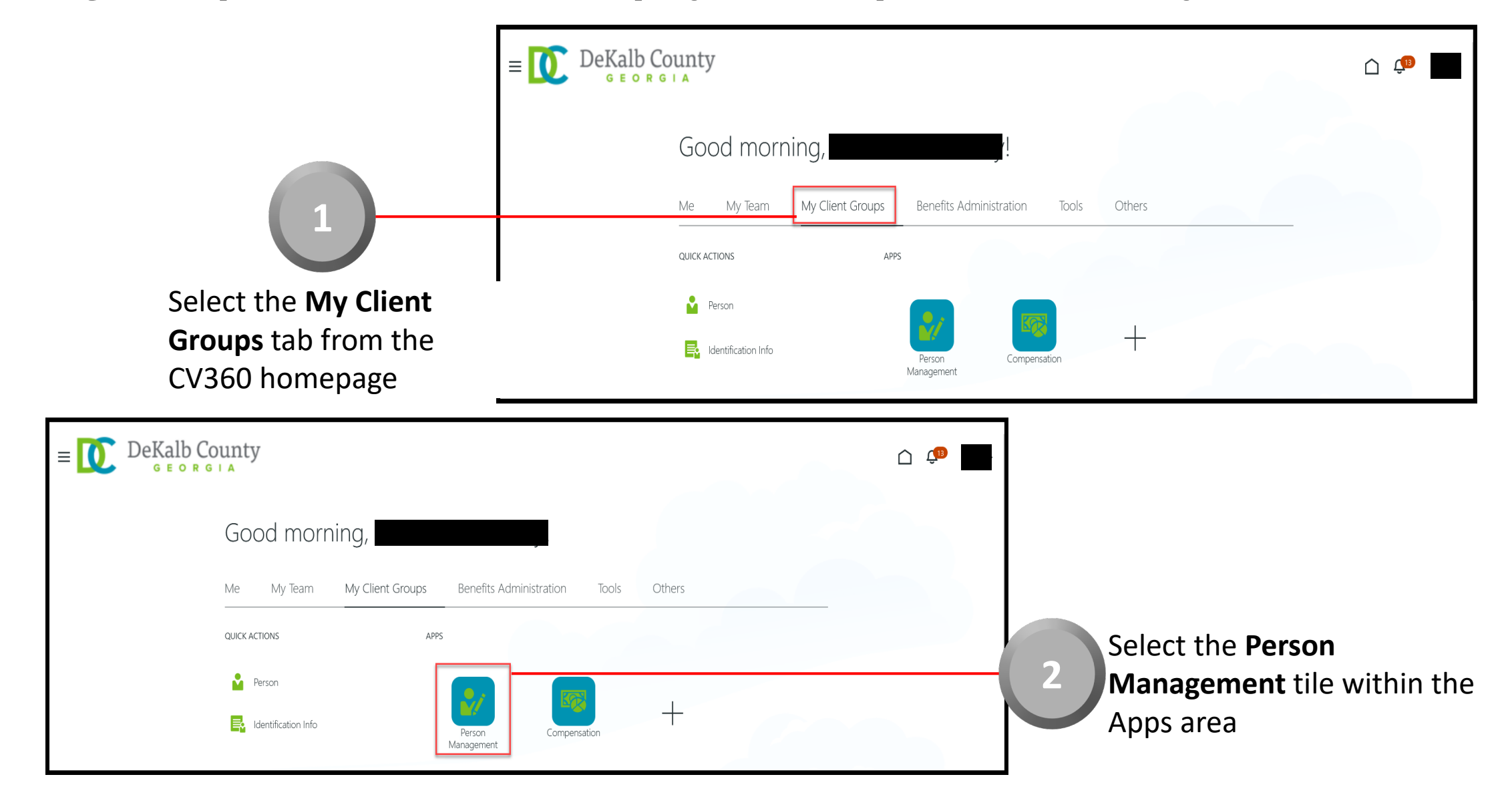

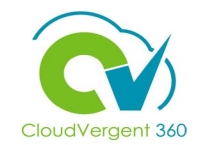

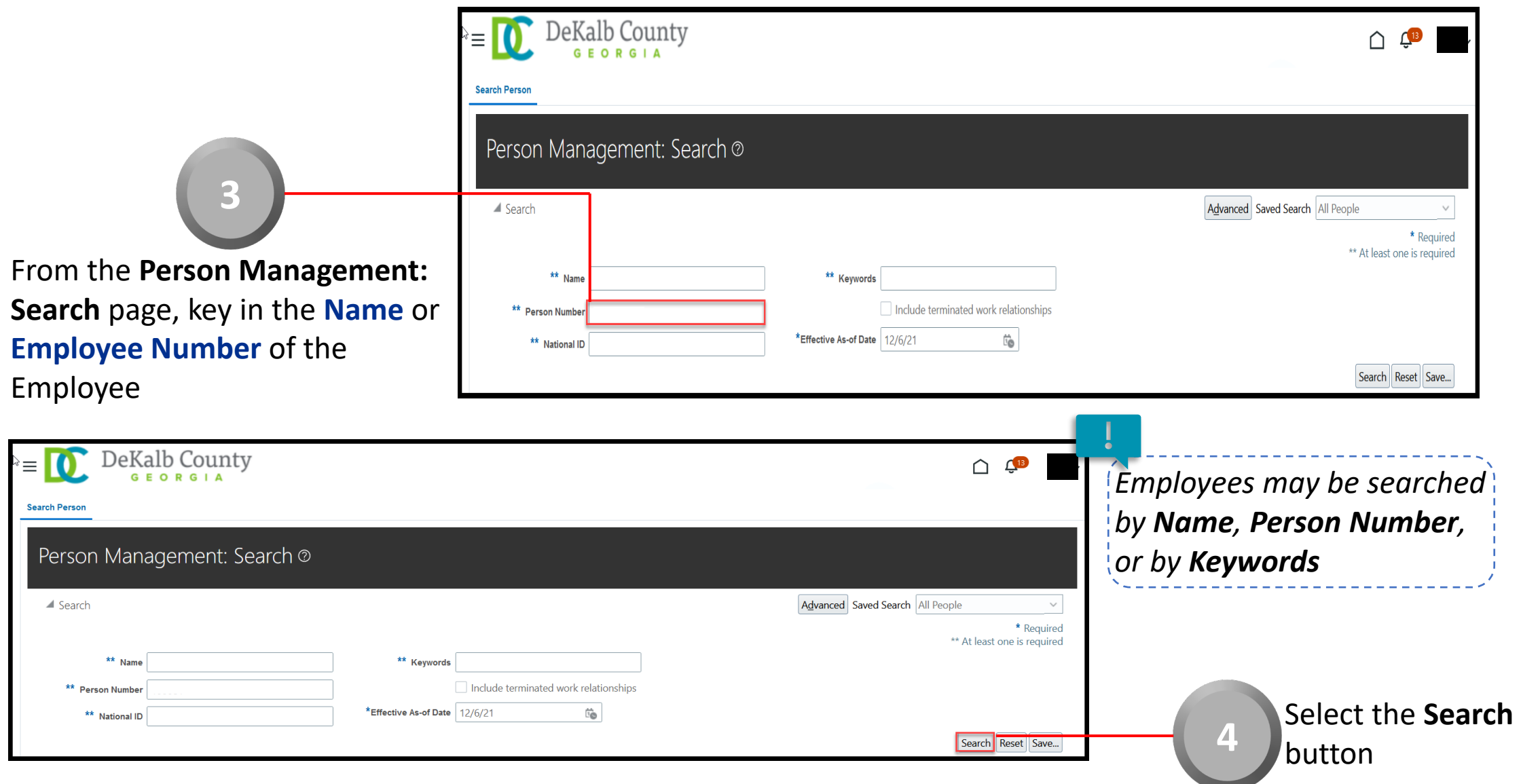

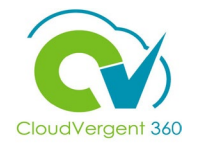

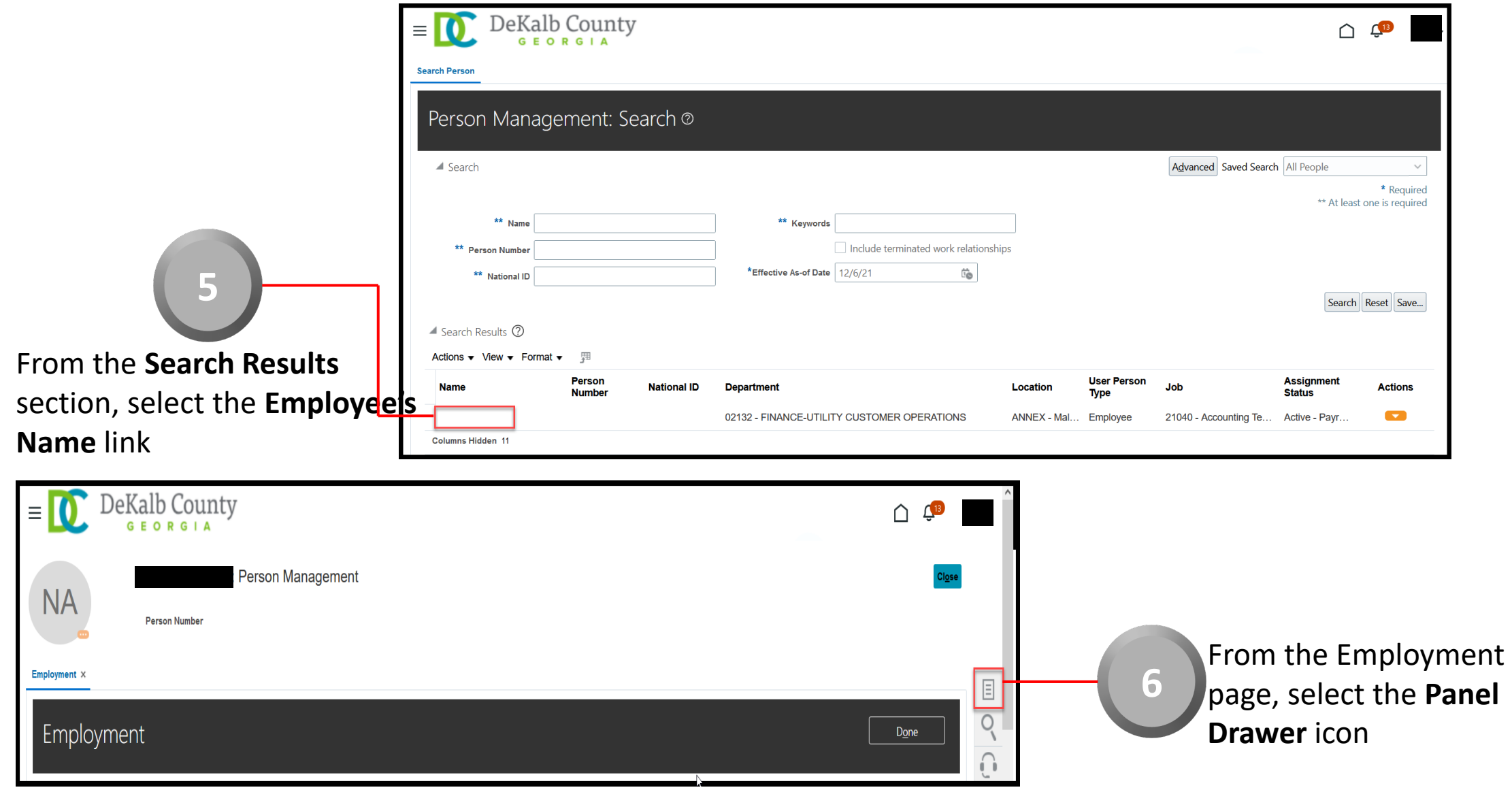

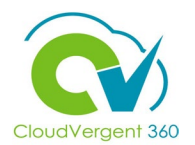

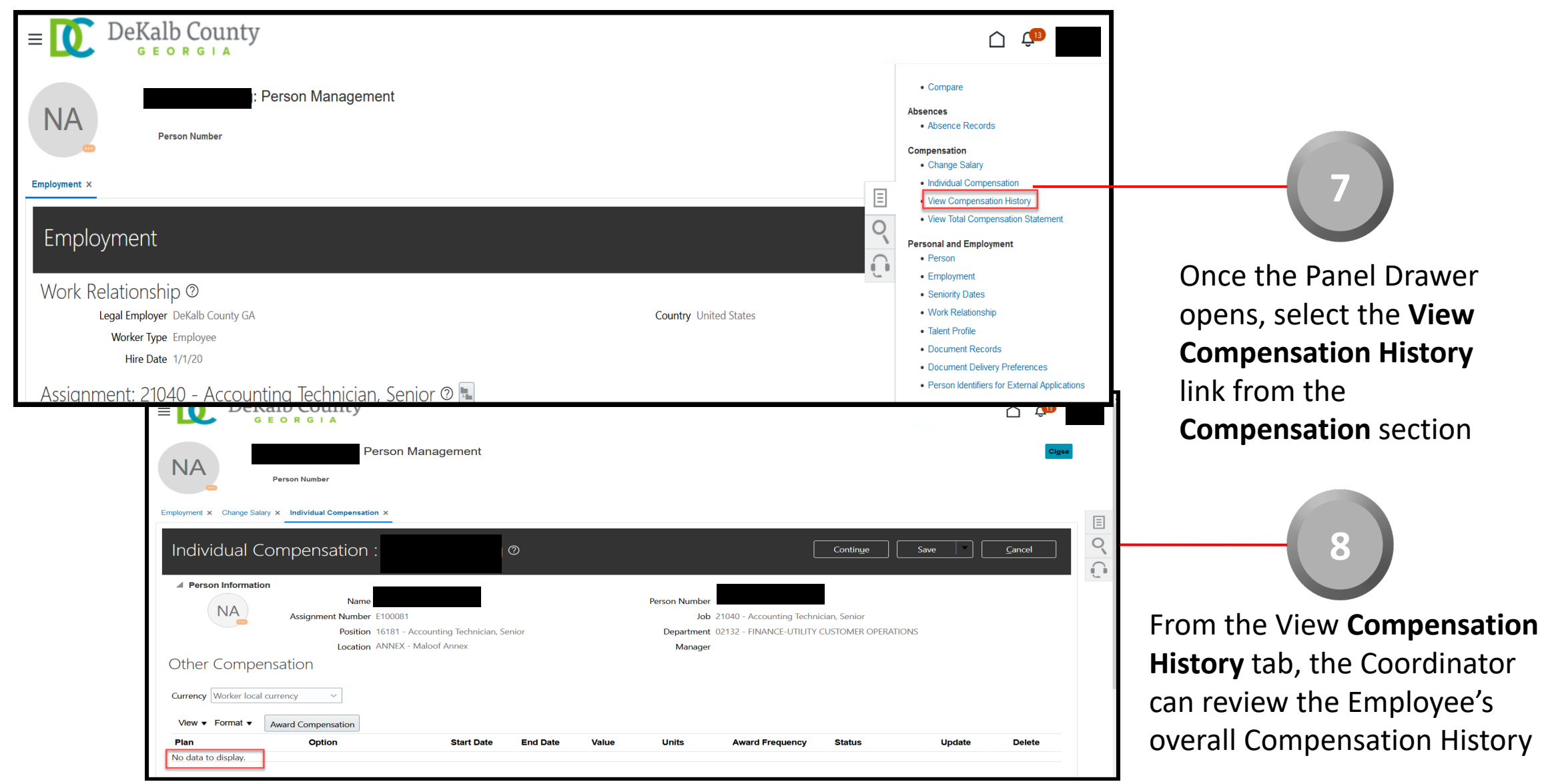

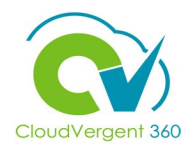

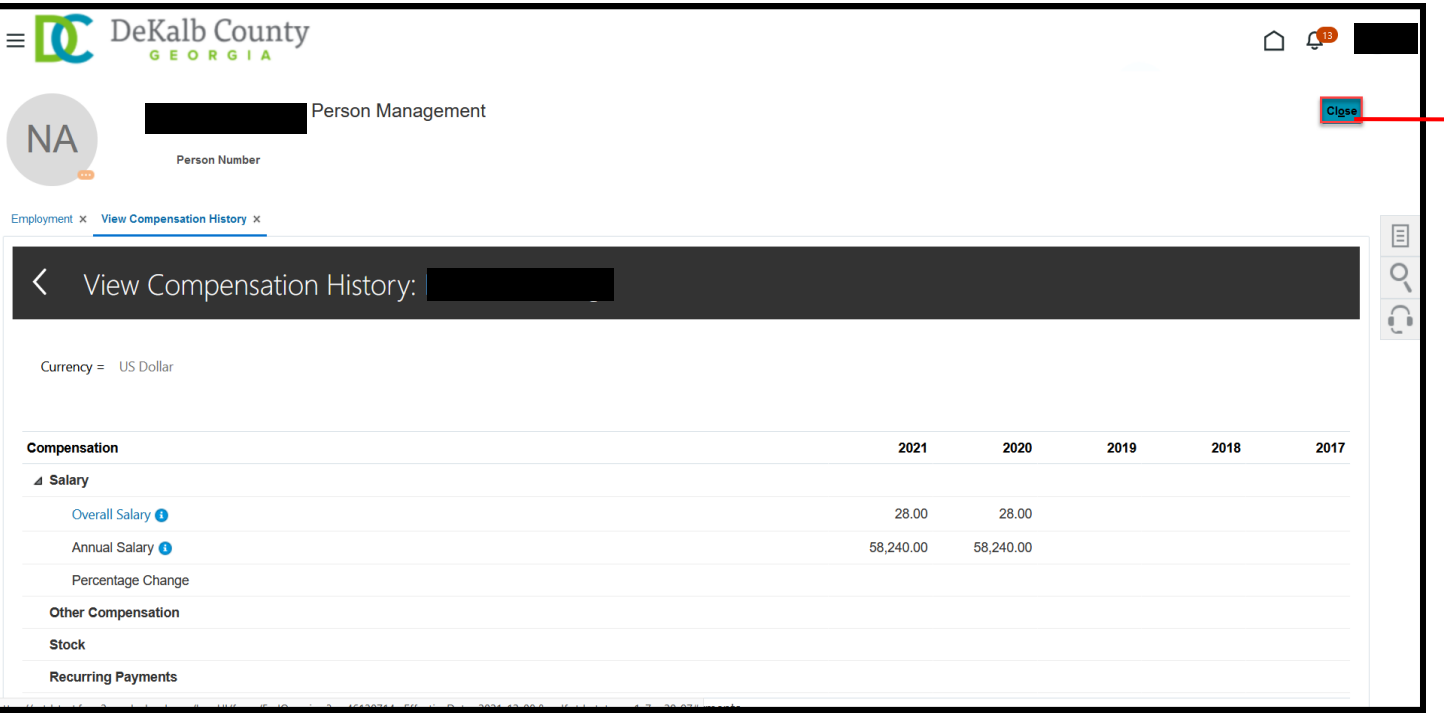

Once the Coordinator has completed reviewing the Compensation History details, he/she can select the **Close** button

**9**

*If you are not taken directly back to the Person Search page after selecting the Close button, a Warning Message may appear. If it does, select the Yes button to return to the Person Search page*